# DIA / Repositorio Institucional del ITESO Instructivo para el envío de trabajos de obtención de grado (TOG) Febrero de 2022

#### **Es importante que antes de iniciar el proceso de envío del TOG revises lo siguiente:**

1.- Que el trabajo que vayas a enviar:

- Corresponda a la versión completa y aprobada por el programa correspondiente.
- Se presente íntegramente en un solo archivo PDF, que incluya también los anexos, y que no tenga restricciones de uso, impresión o copiado (que no tenga protección por contraseña).
- Que el nombre del archivo sea descriptivo en cuanto a la temática del documento; por ejemplo, no es recomendable que se llame: Tesis versión final.

2.- Que en las páginas preliminares del trabajo (después de la portada y dedicatorias, y antes del índice) se incluya:

- Si es el caso, el reconocimiento a las instituciones que apoyaron o patrocinaron la realización del trabajo, por ejemplo, beca de CONACYT, estancia académica en otra universidad, organización patrocinadora, etc.
- Un "abstract" o resumen del contenido (entre 200 y 300 palabras).
- De 3 a 5 palabras clave que faciliten la recuperación del trabajo en las plataformas de búsqueda.

3.- Que tu trabajo:

- Cumpla con las normas de crédito y referencia propias de toda producción académica.
- Respeta los derechos de autor, o de propiedad intelectual en su sentido amplio, en el uso de textos, imágenes, gráficos o cualquier otro contenido protegido. En caso necesario, deberás recabar la autorización explícita del titular de los derechos y anexarlo en la entrega al Repositorio Institucional.
- Cuida el uso de información de terceros, por ejemplo, datos sensibles de organizaciones o nombres propios de informantes, así como de cualquier otra que pudiera violar las normas en materia de protección de datos personales. Si para efectos de consistencia metodológica fuera necesario incluir información de este tipo, los terceros involucrados deben tener conocimiento de ello y estar de acuerdo.

4.- Que tengas claridad sobre:

- Las licencias o permisos que otorgarás durante el proceso de envío de tu trabajo (para mayor información puedes revisar el Anexo 1 al final de este documento).
- Si es necesario poner tu trabajo con algún periodo de embargo, para que durante ese tiempo sólo sea visible la ficha de metadatos pero no el contenido del mismo. Las razones y periodos de embargo permitidos son:

-Embargo máximo de dos años, cuando a partir del contenido exista la posibilidad de generar patentes, desarrollos o transferencias tecnológicas, creación de prototipos, o procesos o servicios de valor industrial o comercial, o cuando a partir de tu TOG vayas a publicar un artículo en alguna revista científica.

-Embargo de 100 años, en el caso de la existencia de algún convenio de confidencialidad con empresas u organizaciones.

#### **Para enviar tu trabajo al Repositorio Institucional:**

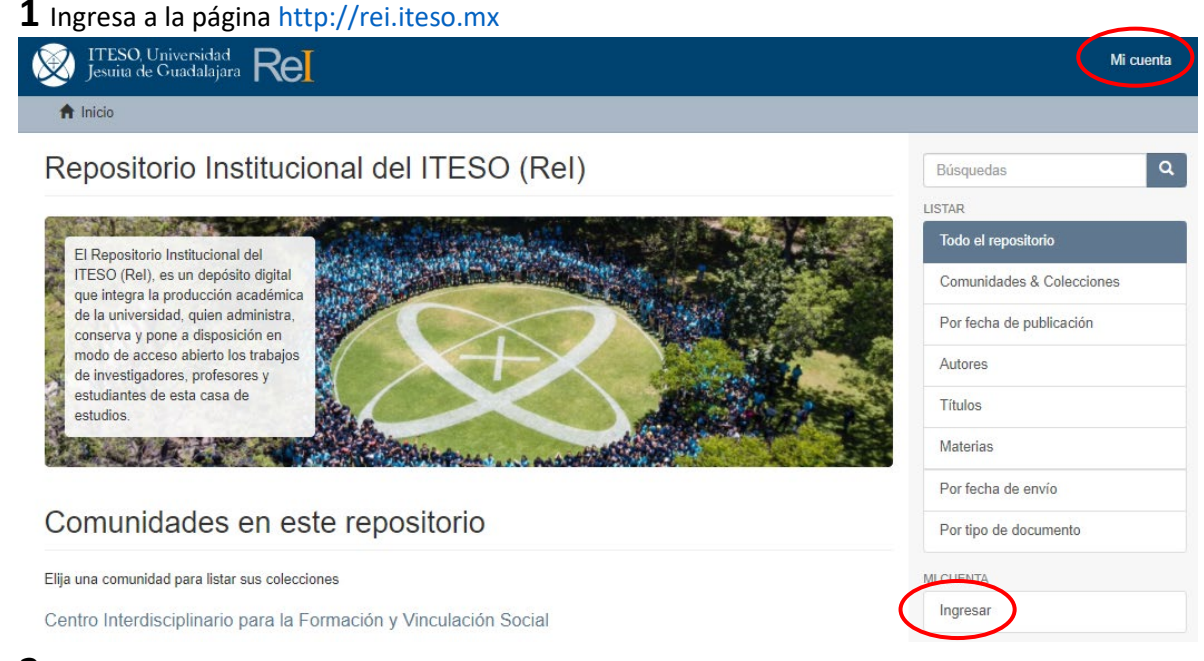

**2** Selecciona el enlace "Mi cuenta" que aparece en la parte superior derecha de la página, o bien en el enlace "Ingresar" ubicado en la columna derecha en la sección "Mi cuenta".

**3** Ingresa con tu cuenta y contraseña institucionales (el mismo del correo ITESO, sin la @)

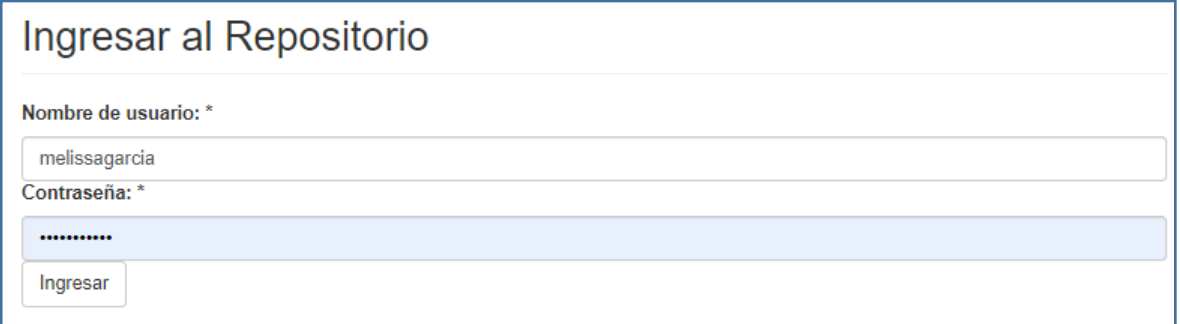

**4** Al ingresar correctamente serás direccionado a la página de envíos. Selecciona el enlace "comenzar un nuevo envío".

# Envíos

Debería comenzar un nuevo envío

El proceso de envío consiste en cumplimentar el formulario de metadatos y depositar el fichero(s) que compone(n) el ítem digital. Cada comunidad o colección puede tener su propia política de envíos.

**5** Selecciona la colección del posgrado para el que presentas tu trabajo de obtención de grado.

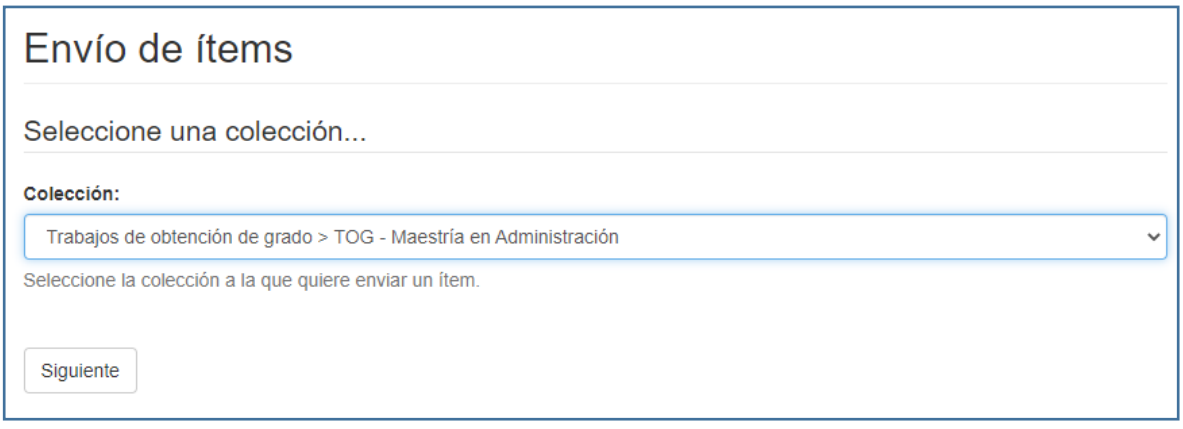

**6** Enseguida se desplegarán los campos a ser llenados para el envío de trabajos; **sólo deberás llenar los siguientes:** 

#### **Autor o creador**

En la primera casilla escribe tus dos apellidos unidos por medio de un guion, y en la segunda escribe tu nombre de pila; en caso de tener dos o más nombres, escribe completo el primer nombre y sólo la inicial del segundo, como se muestra en este ejemplo. Si el trabajo tiene más de un autor, utiliza la opción "Agregar" para que llenes este campo para cada uno de los autores.

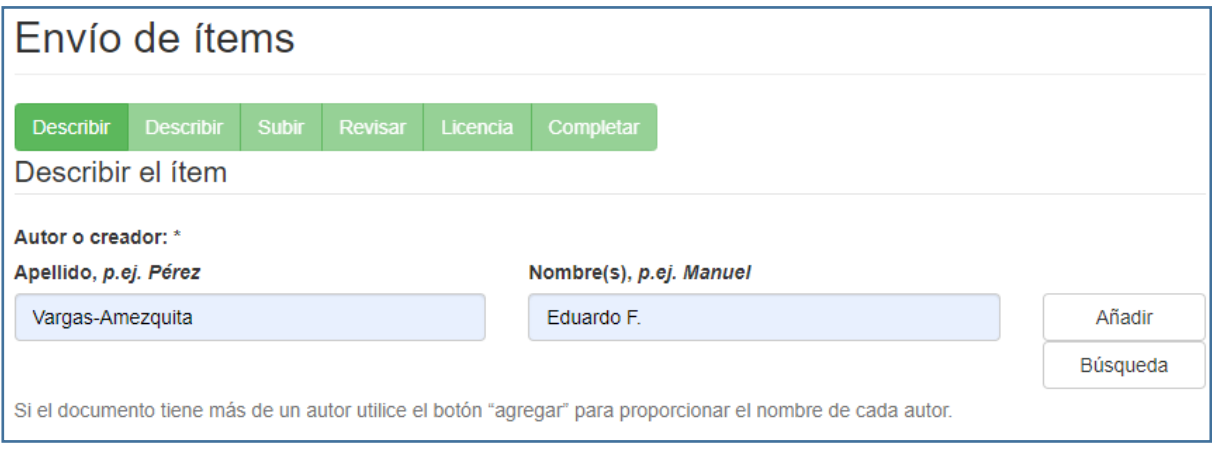

#### **Título**

Escribe el título de tu trabajo de obtención de grado. Usa mayúsculas sólo en las letras iniciales de la primera palabra del título y de los nombres propios.

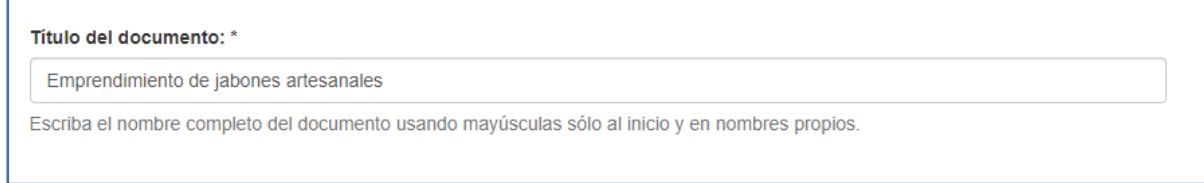

#### **Director de tesis**

Escribe el nombre de tu director de trabajo de obtención de grado de la misma forma en que agregaste el nombre del autor. En caso de haber tenido más de un director, da clic en "Agregar" e ingresa el nombre adicional.

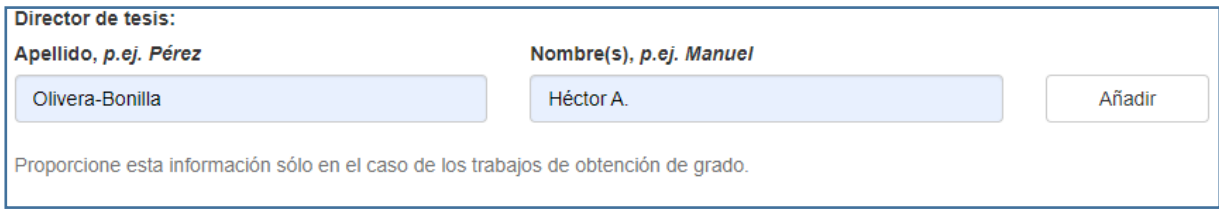

# **Fecha**

Proporciona año y mes en que se presenta el trabajo, no es necesario que llenes la casilla de "día".

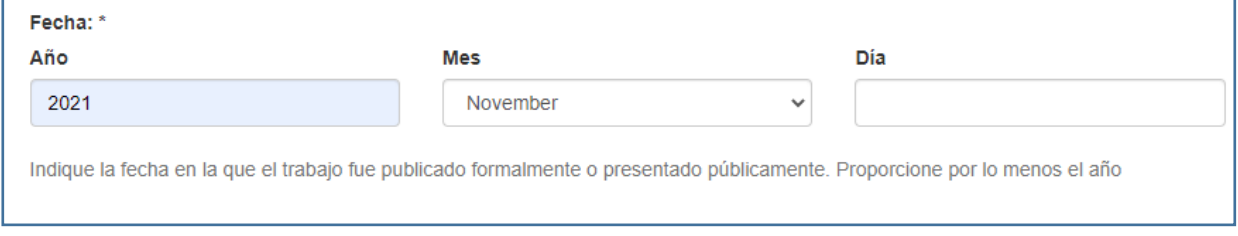

# **Tipo de documento**

Selecciona la opción que corresponda a tu trabajo de obtención de grado.

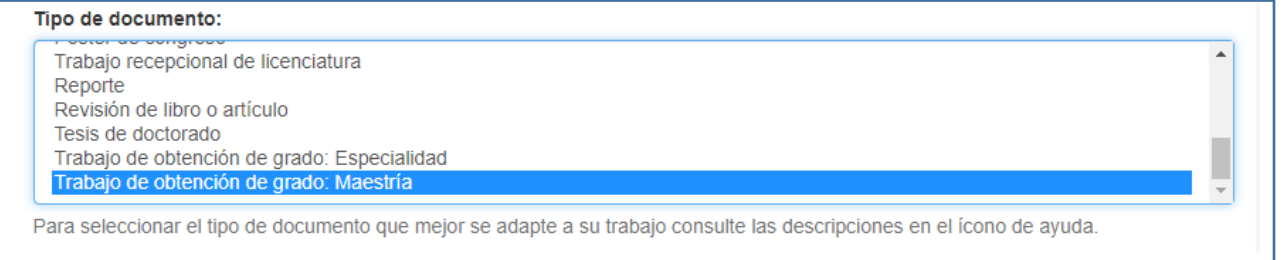

### **Idioma del documento**

Selecciona el idioma en el que está escrito el trabajo.

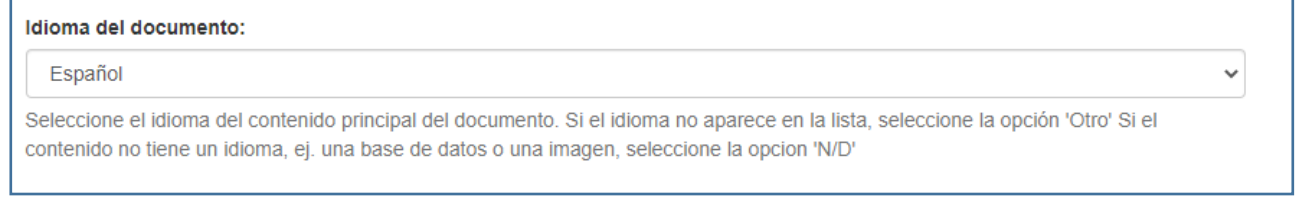

Al final de la pantalla, selecciona el enlace "Siguiente" para avanzar a la siguiente fase de descripción del trabajo.

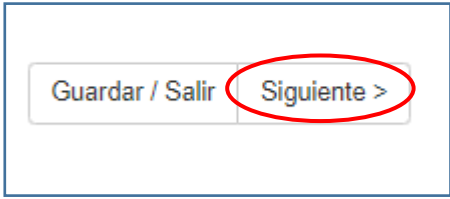

# **8** De la siguiente pantalla **llena todos los campos:**

### **Temas del documento**

Ingresa los temas o palabras clave de tu trabajo de obtención de grado. Cada palabra que ingreses deberá tener la primera letra en mayúscula; en caso de que sea un término con más de una palabra, escribe la primera letra de cada palabra con mayúscula.

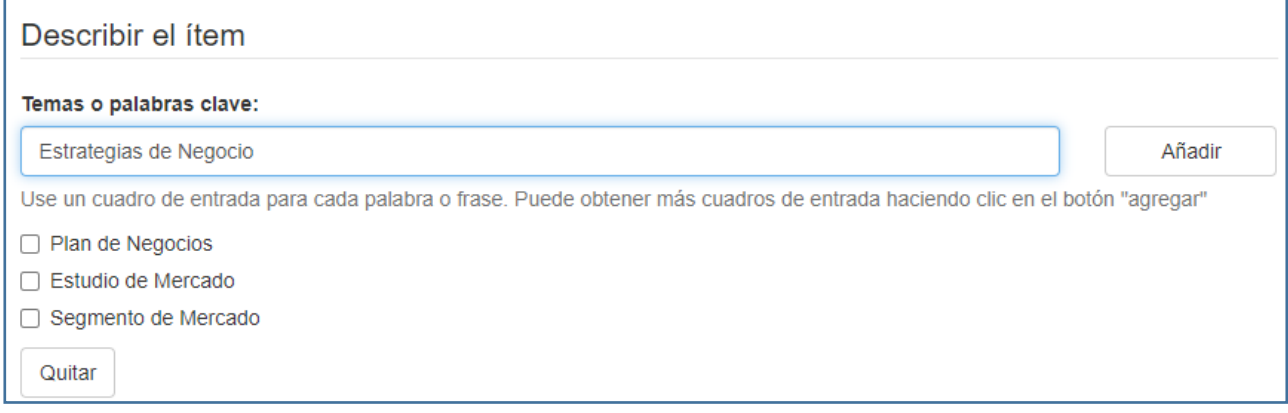

# **Descripción**

Escribe el resumen de tu tesis; si este ya está integrado en tu trabajo de obtención de grado puedes solamente copiarlo y pegarlo en el recuadro.

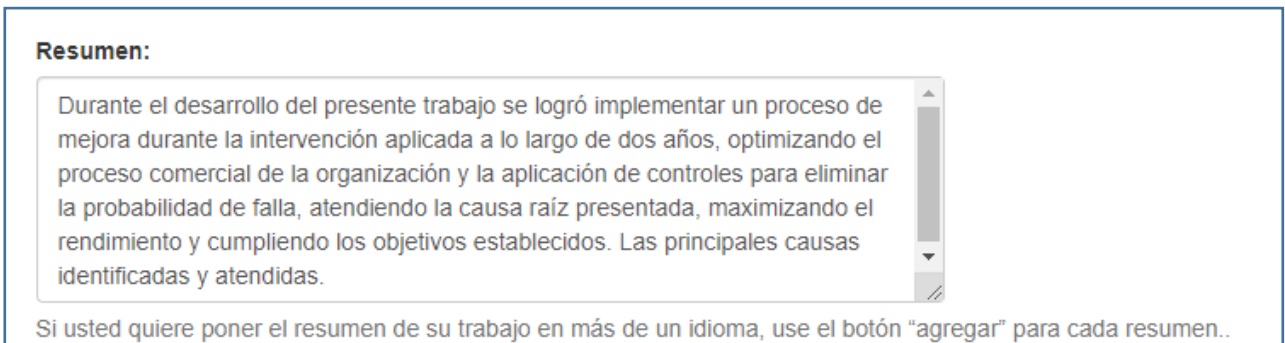

### **Tipo de licencia**

Si tu trabajo no va a tener embargo, selecciona alguna de las dos licencias Creative Commons disponibles; ambas permiten al usuario final compartir, copiar, distribuir, ejecutar y comunicar públicamente la obra, a condición de dar los créditos de autoría respectivos. Una de ellas permite la generación de obras derivadas (por ejemplo, la traducción a otro idioma).

- Atribución-No comercial-Sí obras derivadas (CC-BY-NC-2.5-MEX)
- Atribución-No comercial-No obras derivadas (CC-BY-NC-ND-2.5-MEX)

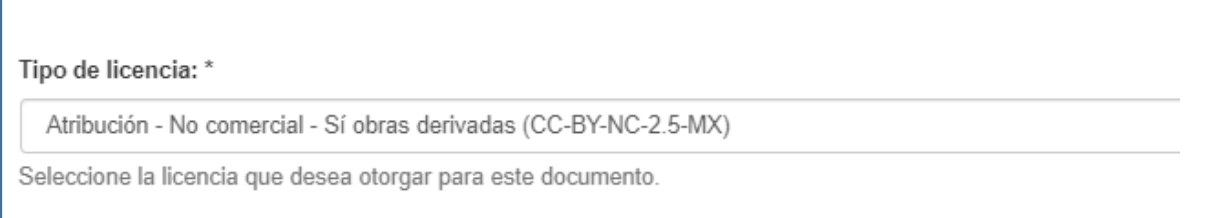

Al final de la pantalla, selecciona el enlace "Siguiente" para avanzar a la fase de acceso del trabajo.

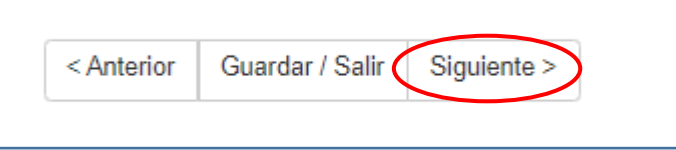

**9** La siguiente pantalla es para adjuntar el archivo de tu trabajo.

# **Adjuntar archivo**

- Al dar clic en el enlace "Seleccionar archivo" se abrirá una ventana que te permitirá seleccionar el archivo de tu trabajo. Recuerda que el trabajo debe presentarse en un solo archivo que corresponda a la versión completa y aprobada por el programa correspondiente, incluyendo los anexos, en formato PDF que no tenga restricciones de uso, impresión o copiado, ni protección por contraseña. Omite llenar el campo "Descripción del archivo".
- En el caso de que sea necesario adjuntar archivos relacionados o de apoyo que sean indispensables para el trabajo (audio, video, conjuntos de datos, etc.), entonces, al momento de adjuntar el PDF del trabajo de obtención de grado, en el campo "Descripción del archivo" escribe "archivo principal". Para adjuntar los archivos relacionados debes dar clic en "Adjuntar el archivo y añadir otro más", y proceder a adjuntar y describir el archivo relacionado.
- Es importante tomar en cuenta que el límite de tamaño de un archivo es de 1000 MB. Cuando envíes el PDF de tu trabajo de obtención de grado junto con archivos relacionados, el tamaño total de todos los archivos no debe superar los 1000 MB.

# Subir Fichero(s)

#### Fichero: \*

Seleccionar archivo Ningún archivo seleccionado

Por favor, introduzca el path completo del fichero que corresponda a su ítem. Si pulsa "Ver.." aparecerá una nueva ventana desde la que podrá seleccionar el fichero.

# **10** De la siguiente pantalla llena los siguientes campos **solo si tu trabajo estará en embargo: Embargo**

En el calendario que se despliega, selecciona la fecha en la que deberá terminarse el embargo, es decir, cuando el archivo de tu trabajo podrá hacerse público.

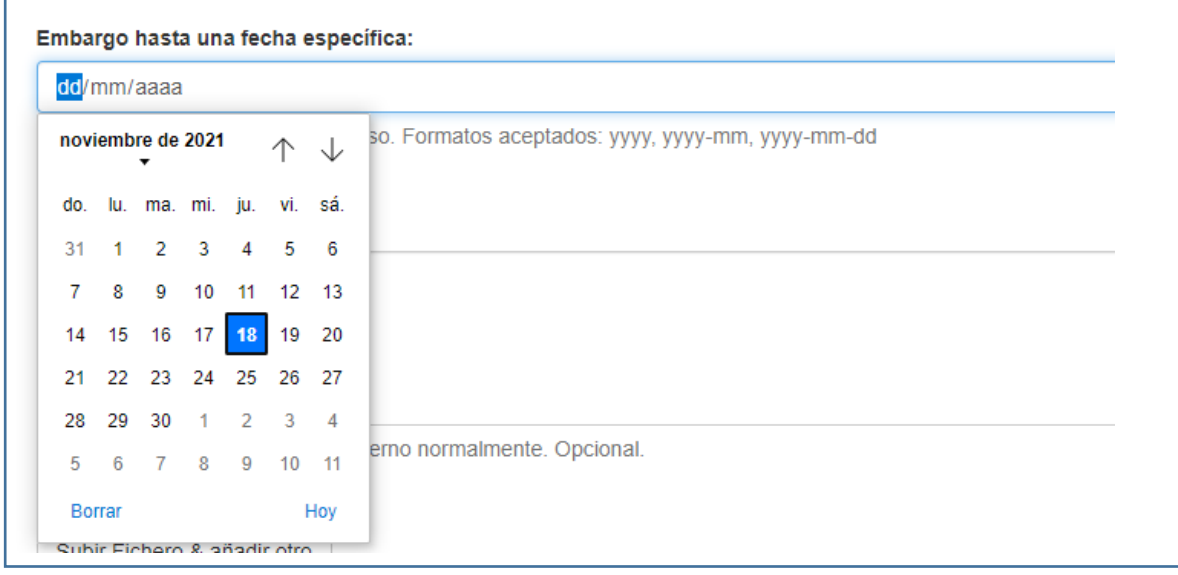

Al final de la pantalla, selecciona el enlace "Siguiente" para continuar.

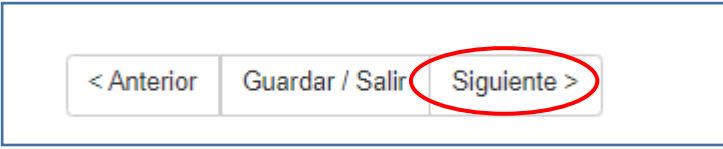

#### **Revisar envío**

En esta página podrás revisar todos los metadatos relativos a tu trabajo y corregirlos en caso de ser necesario.

Al final de la pantalla, selecciona el enlace "Siguiente".

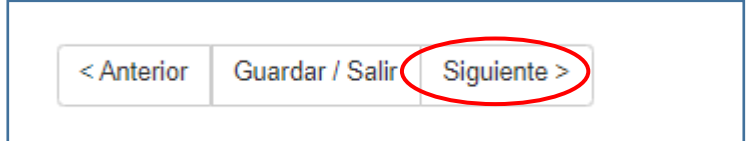

#### **Licencia de depósito y distribución**

Marca la casilla "Conceder licencia" que aparece al final de esa página. Con esta licencia (que le permite al ITESO administrar, hacer accesible y distribuir el trabajo en formato digital por medio del Repositorio Institucional), continúas reteniendo todos los derechos de autor, por lo que puedes hacer uso del material depositado de acuerdo a tus deseos e intereses, por ejemplo, depositarlo en otros repositorios o publicarlo comercialmente. Enseguida marca la casilla "Siguiente" para completar el envío del trabajo.

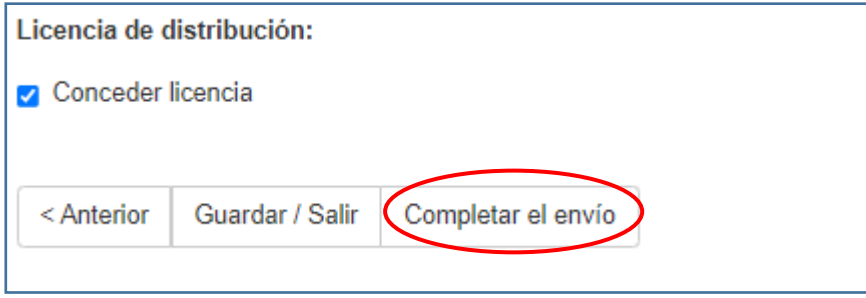

#### **Envío completado**

Aparecerá una página de confirmación con la leyenda "Envío completado". Enseguida el envío podrá ser autorizado por la coordinación del programa académico, y luego liberado por la coordinación del Repositorio; una vez que esto suceda recibirás una notificación a tu cuenta de correo ITESO.

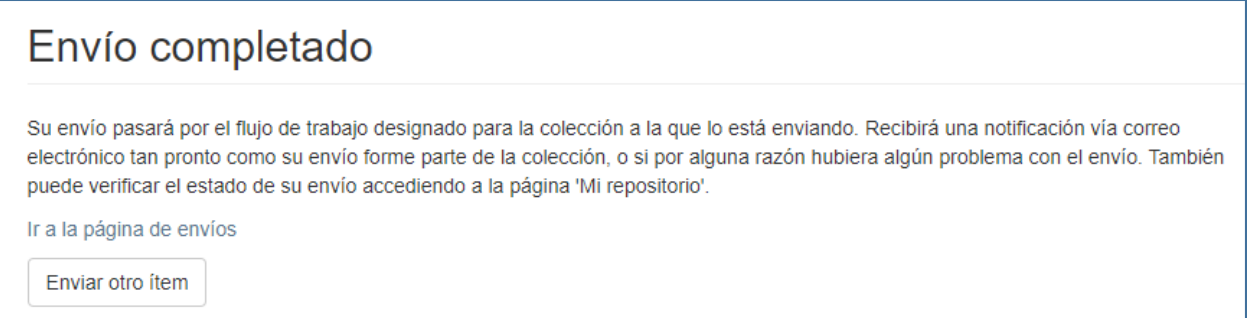

# **Envío rechazado**

Cuando la coordinación del programa académico no autorice el envío, recibirás una notificación en tu cuenta de correo ITESO en la que se te informará de los problemas a subsanar, relacionados con el cumplimiento de lo establecido en las "Disposiciones para la entrega de trabajos de obtención de grado y para su incorporación al Repositorio Institucional", o con otras observaciones que tengan el tutor o el coordinador del posgrado. Cuando esto suceda deberás subsanar los problemas señalados y enviar la nueva versión de tu trabajo. Para ello inicia nuevamente una sesión en la página del Repositorio. Una vez que estés en la página de envíos, en la sección "envíos no terminados", da clic

sobre el título de tu trabajo. Al final de la página que se desplegará marca la casilla "reanudar". Nuevamente se desplegará el flujo completo para el envío de materiales, con la información y el archivo que ya habías cargado. Deberás eliminar el archivo previo, cargar el nuevo archivo con la versión corregida de tu trabajo, y terminar el envío. Una vez que el envío sea aprobado por la coordinación del programa académico y liberado por la Biblioteca, recibirás una notificación a tu cuenta de correo ITESO.

# **ANEXO 1 INFORMACIÓN SOBRE LICENCIAS**

Durante el proceso de envío de tu trabajo al Repositorio Institucional deberás otorgar dos licencias: una licencia de depósito y distribución a favor del ITESO, y una licencia Creative Commons para los usuarios finales.

# **1.- LICENCIA DE DEPÓSITO Y DISTRIBUCIÓN A FAVOR DEL ITESO**

Para administrar, hacer accesible y distribuir tu trabajo en formato digital a través del Repositorio Institucional del ITESO, es necesario que concedas a la institución una licencia de depósito y distribución no exclusiva. Este permiso le permite al ITESO:

- Archivar, almacenar y reproducir electrónicamente el trabajo.
- Transformar su formato con fines de preservación digital y para mantener el contenido a perpetuidad.
- Mantener más de una copia del documento con el propósito de respaldo y conservación del mismo.

Con esta licencia, continúas reteniendo todos tus derechos de autor, por lo que puedes hacer uso del material depositado de acuerdo a tus deseos e intereses, por ejemplo, depositarlo en otros repositorios o publicarlo comercialmente.

# **2.- LICENCIAS CREATIVE COMMONS**

Las licencias Creative Commons constituyen una forma simple y estandarizada de otorgar permisos legales sobre obras creativas. Son de uso común para la protección y difusión de obras a través de Internet, y tienen validez a nivel internacional. Por medio de estas licencias el autor o creador expresa su voluntad con respecto a lo que otras personas pueden o no pueden hacer con su contenido, es decir, ofrecen algunos derechos a terceras personas bajo ciertas condiciones, al tiempo que permiten que el autor mantenga todos sus derechos de propiedad intelectual. Las dos licencias Creative Commons disponibles a través del Repositorio **permiten al usuario compartir, copiar y distribuir el trabajo** bajo distintas condiciones:

- **Con la licencia Atribución-No comercial-No obras derivadas (CC-BY-NC-ND-2.5-MX)** el usuario se obliga a reconocer los créditos de la obra; no puede hacer obras derivadas, y no puede hacer un uso comercial de la obra.
- **Con la licencia Atribución-No comercial-Sí obras derivadas (CC-BY-NC-2.5-MX)** el usuario se obliga a reconocer los créditos de la obra; puede hacer obras derivadas (por ejemplo, la traducción a otros idiomas) pero no puede hacer un uso comercial de la obra.